# *Volgistics* **& You: A User's Guide**

The Cuyahoga Valley National Park's Volunteers-In-Parks program's distinct website is:

# <https://www.volgistics.com/ex/portal.dll/?from=223246>

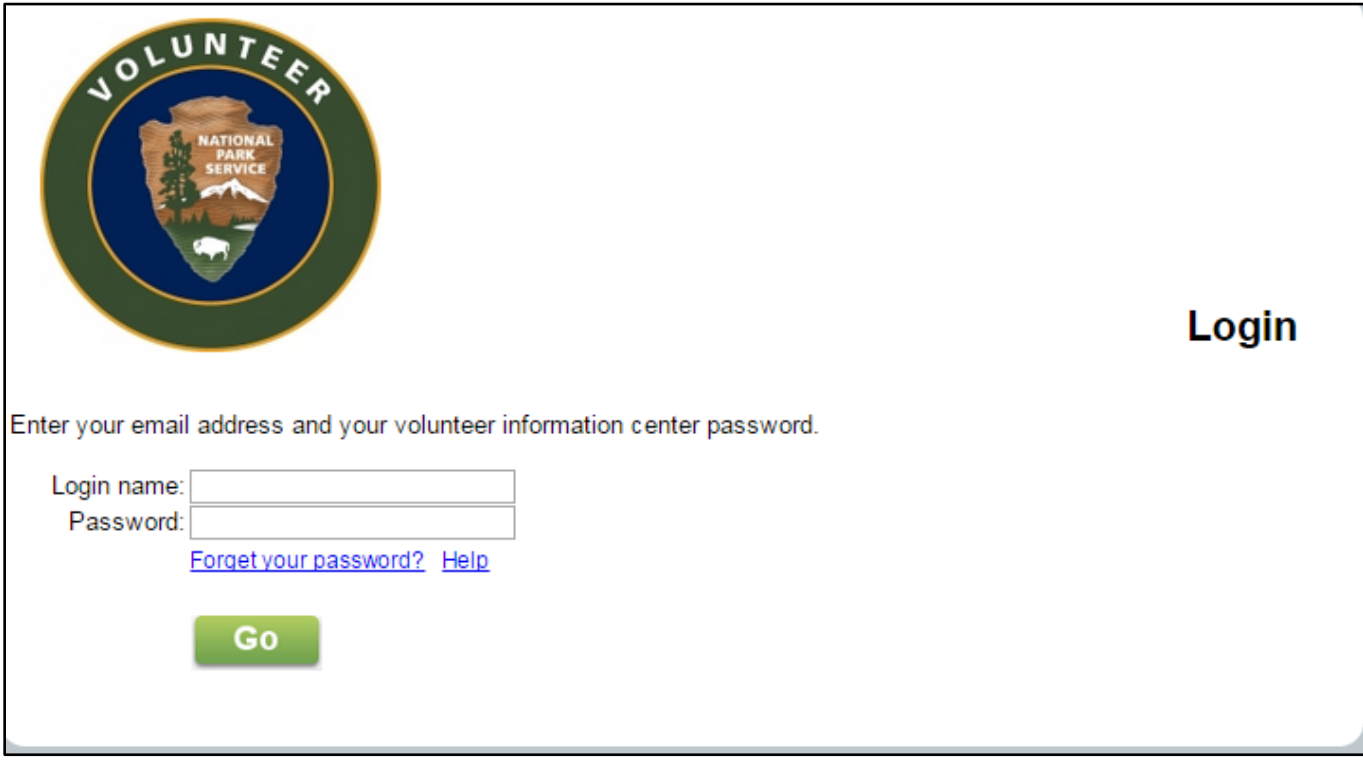

This URL should take you to a log in page that looks like this:

## **Login:**

**USERNAME:** is the email address you have previously supplied the park. If you need to change your email address, you may do so from the profile tab.

PASSWORD: your initial password will be set up by the Volunteer Management Office. You will need to change it at your first login. Hit GO.

**When using Volgistics it's important to remember that you CANNOT use the browser back button when navigating through the program. It is also important to SAVE the changes you make to each page before navigating to another**

#### **Home Tab:**

The first screen you will see will be your home screen. It will look similar too this:

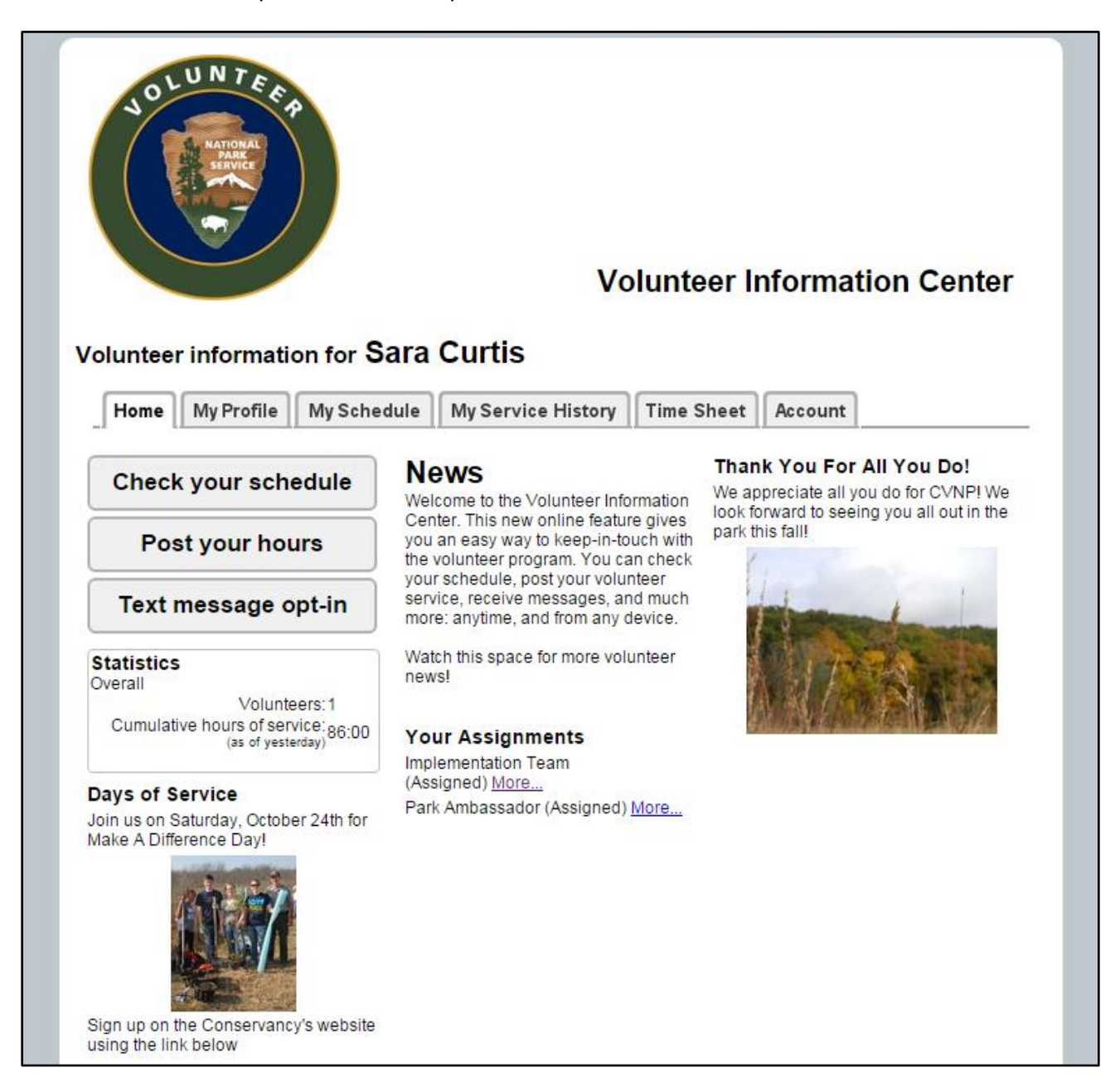

The home screen contains information about what is going on in the park, your assignments, upcoming Days of Service information, Forms for volunteer programs, and the current Volunteers-In-Parks handbook.

The home screen also contains all the additional tabs you will be using to update your profile, schedule yourself, and submit you volunteer hours.

#### **Profile Tab**

The Profile tab contains all your personal information**. The Volunteer Management Office will use the information from your Volunteer Service Agreement to create your profile tab. It's important to verify your profile tab and emergency contact information for accuracy when first logging onto Volgistics.** The profile tab is broken out to different sections, with a SAVE button under each. You only need to hit SAVE after you have completed entering ALL of your information, you do NOT need to hit save after each individual section.

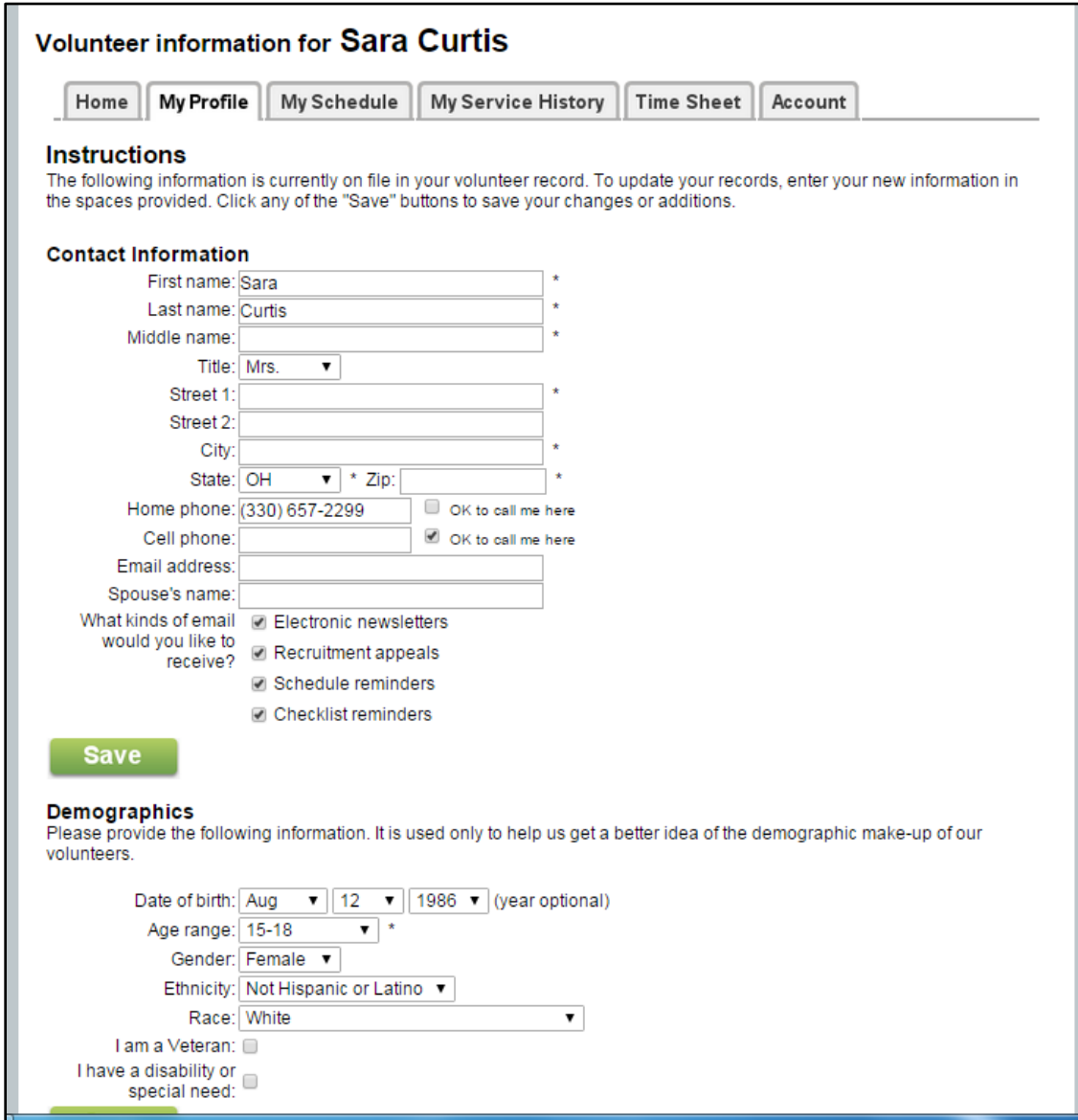

Also, please note that directly under your contact information, there's a selection for what types of emails you can receive from Volgistics. You may opt in and out at your discretion, however, please remember that if you opt out of schedule and checklist reminders, you will be responsible for keeping track of your volunteer and training schedule.

#### **Time Sheet Tab**

The time sheet tab is where you will enter the time for your volunteer service. Clicking this tab opens a screen that will prompt you for the date, the assignment you participated in, your total amount of volunteer service hours (INCLUDING DRIVE TIME), your mileage (if you choose to track it), and your visitor contacts (if you are required to track them). Remember hours need to be recorded by the quarter hour, such as, 1.25, 1.50,1.75, 2. If need be, please round to the closest quarter hour. For example, if you volunteered for 3 hours and 40 minutes, you would round up and record it as 3.50.

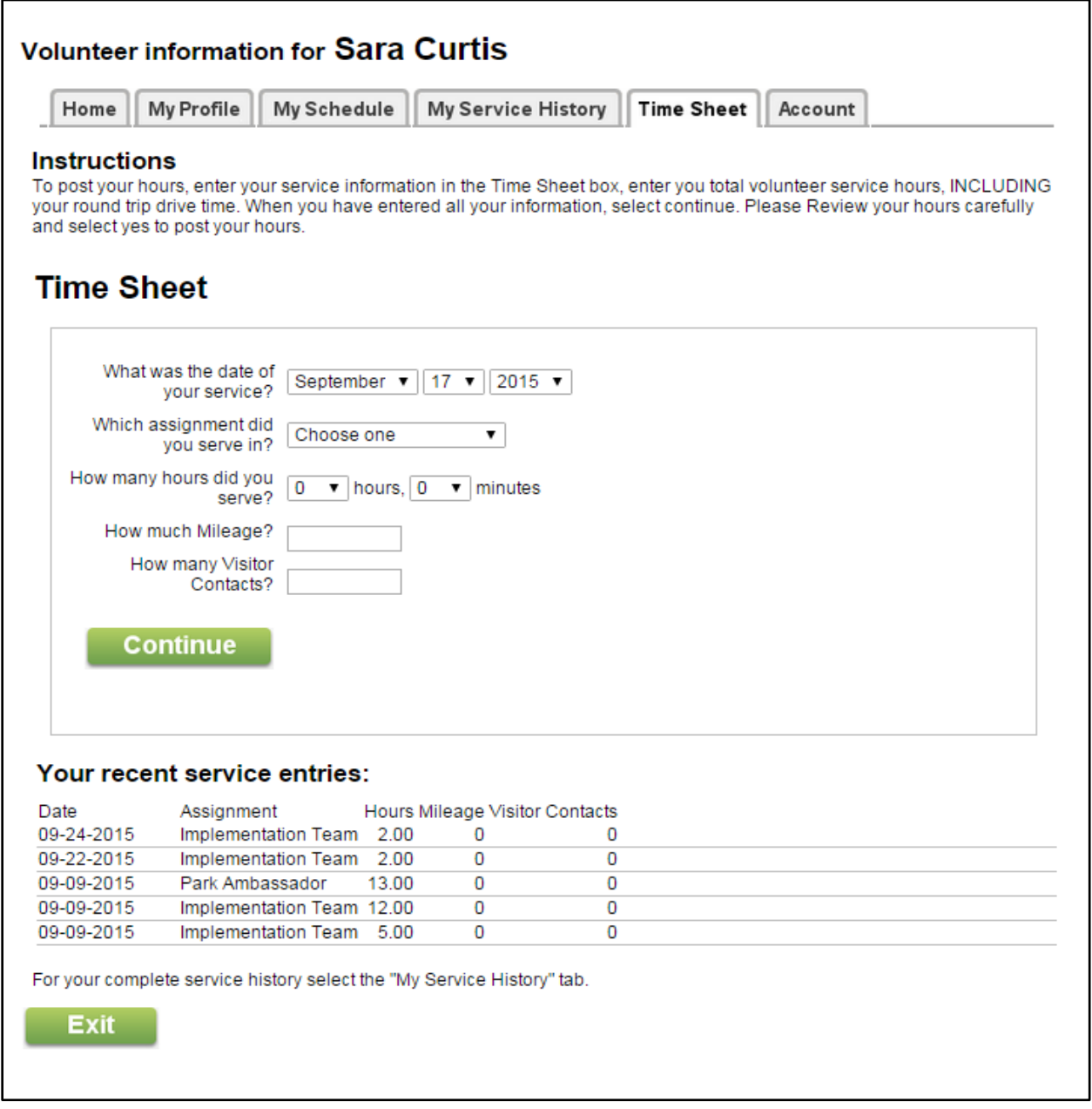

Once you have entered all the information you need to record, click the continue button. Please look

over your entry carefully as if it contains a mistake and you submit it, you CANNOT edit it yourself, you will need to contact your supervisor or the Volunteer Management Office.

### **My Schedule Tab**

This tab is where you will sign up for volunteer activities, if your supervisor decides to utilize this feature. Clicking on this tab will bring you to Calendar with the current opportunities in your volunteer program.

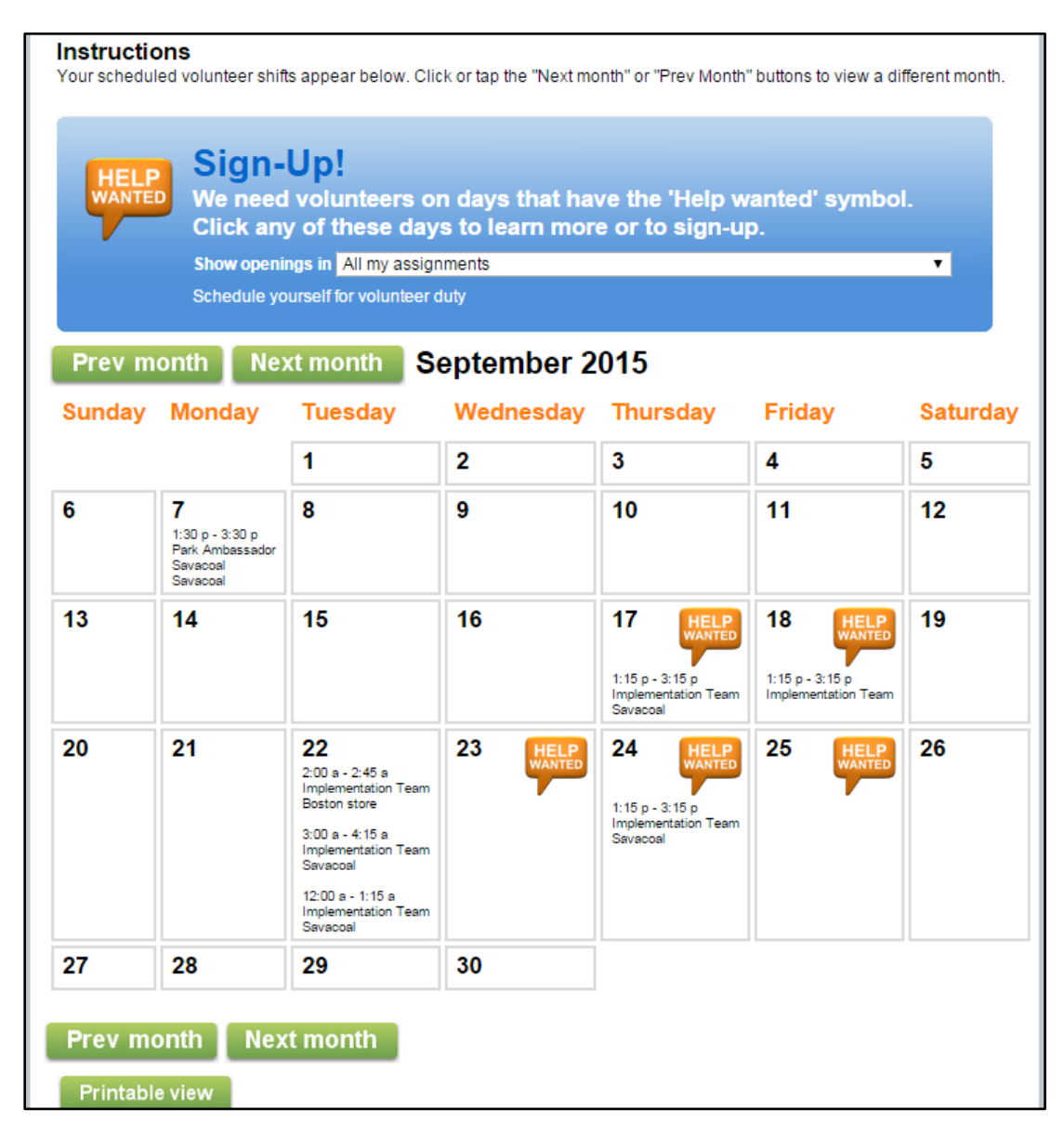

Available opportunities will appear with an orange 'help wanted' bubble on the specific date. Click on the date that you are interested in volunteering on.

If you are not interested in the volunteer opportunity for that day, simply hit the CALENDAR VIEW button to return to the main schedule page. If you would like to sign up to volunteer for the opportunity, simply click SCHEDULE ME.

The confirmation screen will review what volunteer opportunity you are signing up for, the date and the time. If you decide NOT to sign up, simply click no to return to the schedule. If the assignment is correct, then click yes to continue. Clicking yes will then direct you to a confirmation page, and at this point you have signed up for the volunteer opportunity.

If you have signed up for a volunteer opportunity, and can no longer attend, you may remove yourself from the schedule for up to 2 weeks prior to the event, by clicking on the REMOVE ME button. If you need to cancel with less than 2 weeks until the event, you will need to contact your supervisor directly.

### **My Service History Tab**

The service tab is where you can look up your previous volunteer service. When you click on this tab, it will direct you to a page where you can see your year-to-date hours and your lifetime hours.

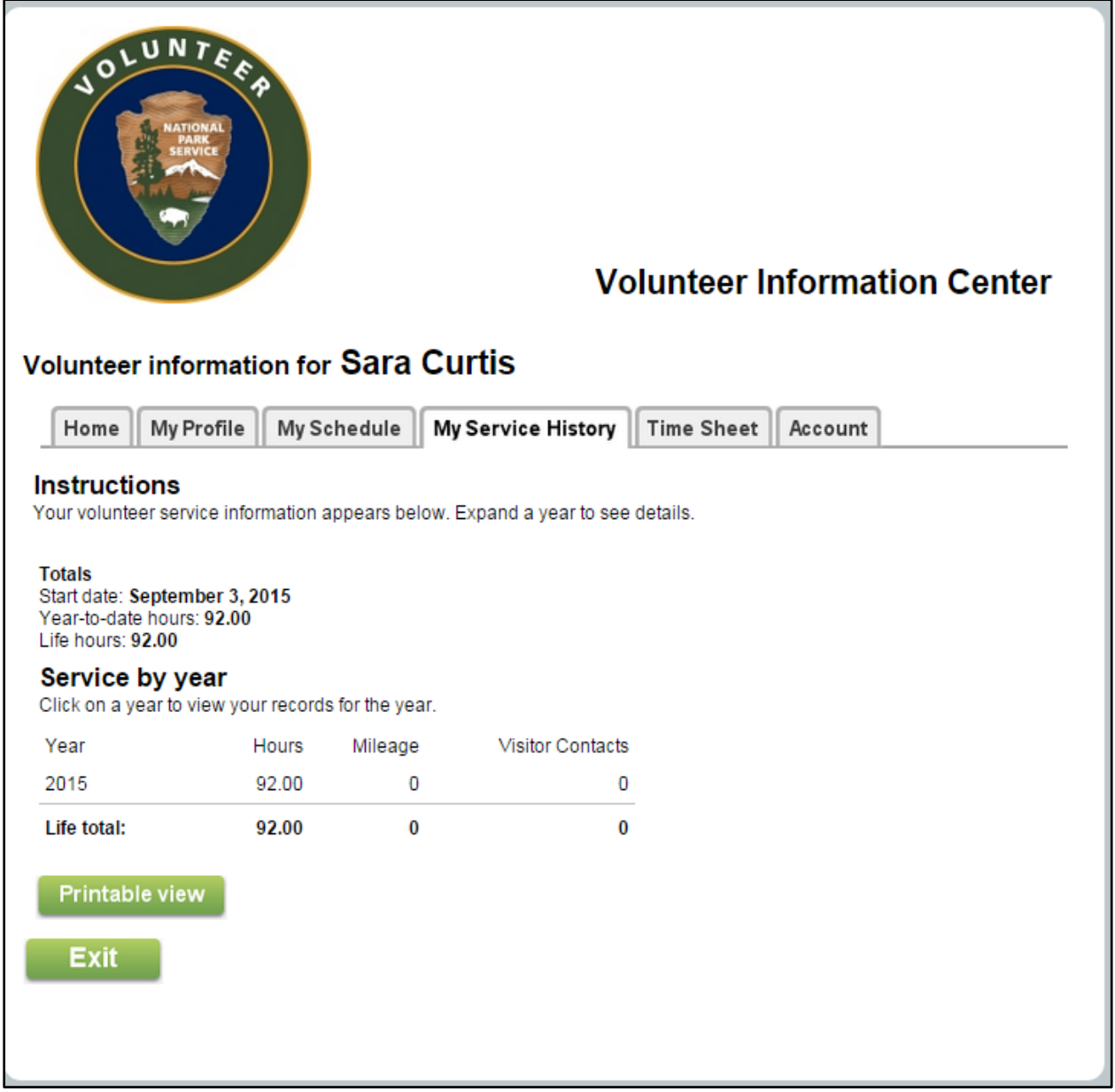

To expand out and see what dates you participated in volunteer service, you click on the individual year you would like to view (2015,2014, etc.) Clicking the year will bring you to a screen like this:

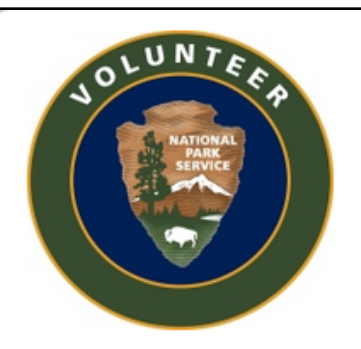

# **Volunteer Information Center**

## Volunteer information for Sara Curtis

Home

My Profile | My Schedule | My Service History | Time Sheet | Account

# My 2015 Service Records

Click on any date to view the service record for that date.

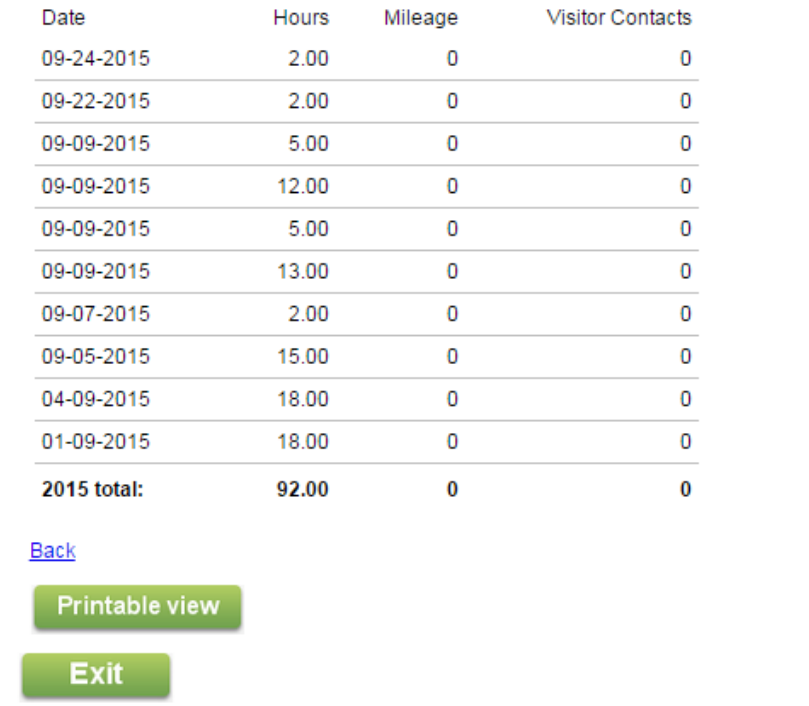

By selecting a specific date, it will bring you to a screen displaying the assignment, hours, mileage, and visitor contacts related to that particular service.

Your account tab is where you can manage your password:

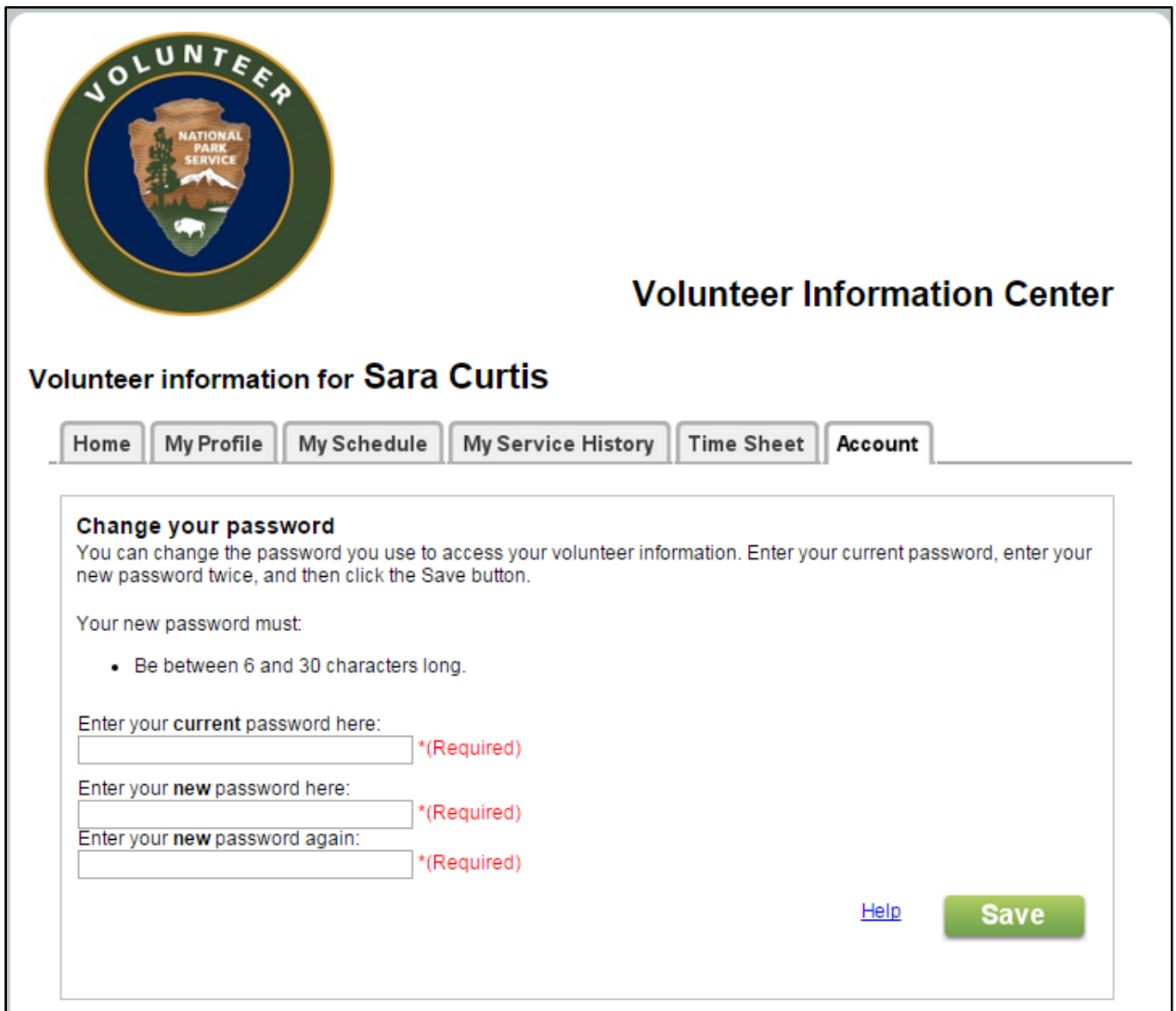

And manage your options for receiving email and text messages. Please not that if you choose to receive text reminders, texting rates based on your phone plan may apply. In addition, if you choose text schedule and checklist reminders, you will not receive the email reminders.

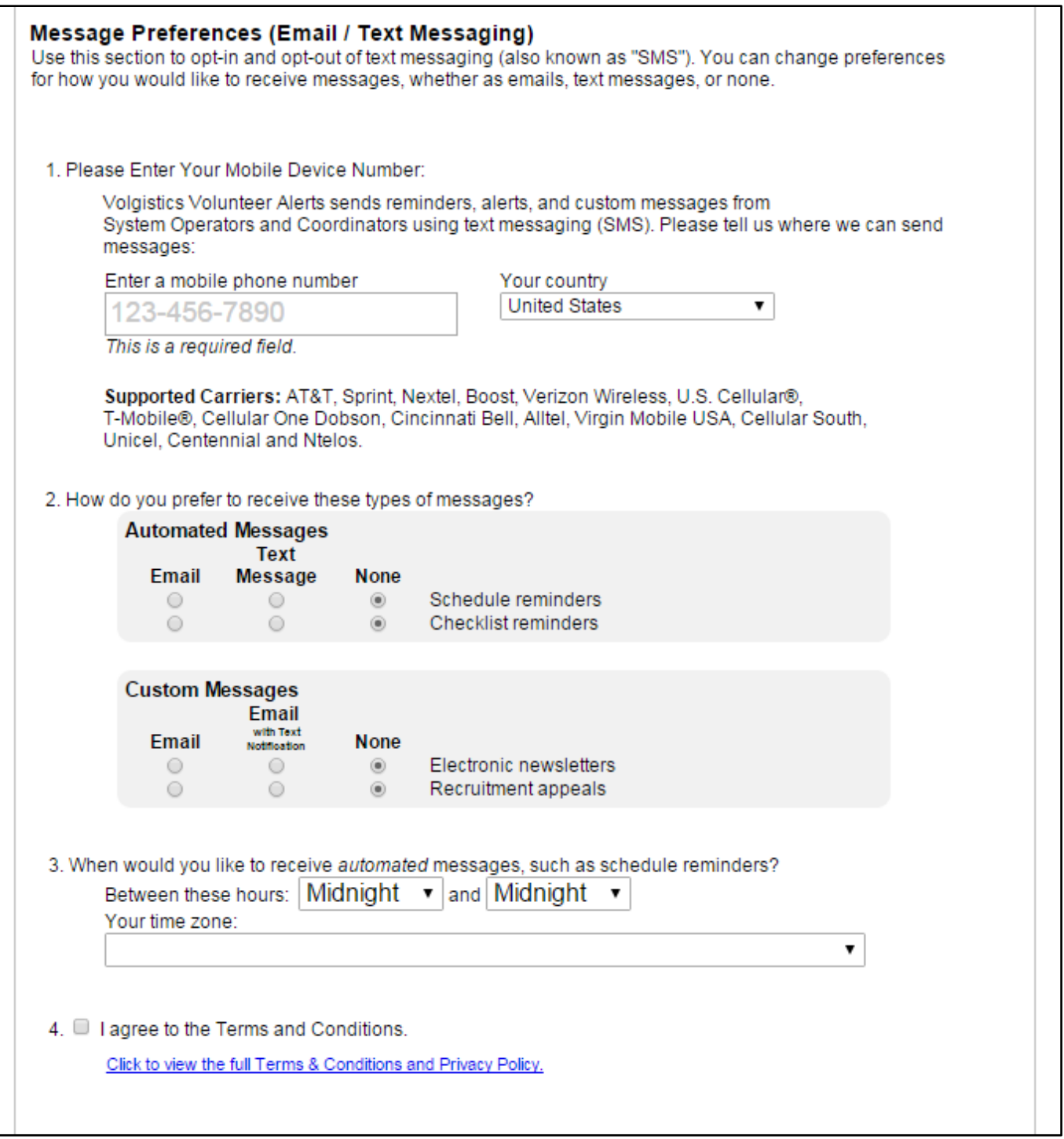

**For addition support, please contact the Volunteer Management Office, at [volunteer@forcvnp.org,](mailto:volunteer@forcvnp.org) or 330-657-2299.**